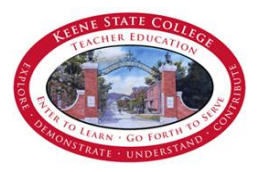

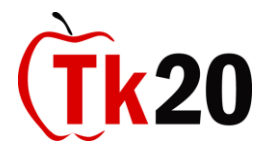

## **Resources**

1. Tk20 Resource Website address[: http://academics.keene.edu/tk20](http://academics.keene.edu/tk20)

#### **Create an Admission Account**

- 1. Go to the following website [https://keene.tk20.com](https://keene.tk20.com/) or click the TK20 LOGIN button on the top, right of the Tk20 Resource Website.
- 2. Click on the **Admissions** tab as shown here.

**Helpful Resources** 

# Additional Information | Tutorials | Admissions

- a. **Read the information** located on the page.
- b. Click the **Click here to create your account** link.
- c. Fill out the Create Applicant Account form on this page. Here you will create your own Password for Tk20 Admissions.
- d. You will be asked to type two words for security reasons (if you have trouble reading these "words" and type them incorrectly, you will be given two more words to type).
- 3. Once this is completed, click the Create My Account Deamed button.
- 4. You will be presented with your **Username and Password** information as shown below. This is the **only time you will be provided with this information** so do not forget it (we recommend you write it down if necessary).

**Additional Information Admissions Tutorials** 

# **Account Details**

Congratulations! You have successfully created your applicant account. Your login information is

Uservame: pstudent0000 Password: password

When you log in, you can create, save, and submit your application.

## a. *You cannot be provided with this information again*.

5. *You have now created an account*.

#### **Fill out an Application**

- 1. If you are not already there, go to the following website [https://keene.tk20.com](https://keene.tk20.com/) or click the TK20 LOGIN button on the top, right of the Tk20 Resource Website.
- 2. Use the **login box** on the left side of the screen to enter your username and password and click the Login button to log in to Tk20 Admissions as shown below.

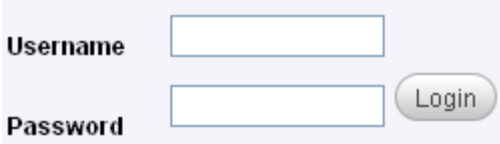

3. Once logged in, you will see a screen that looks like the example below.

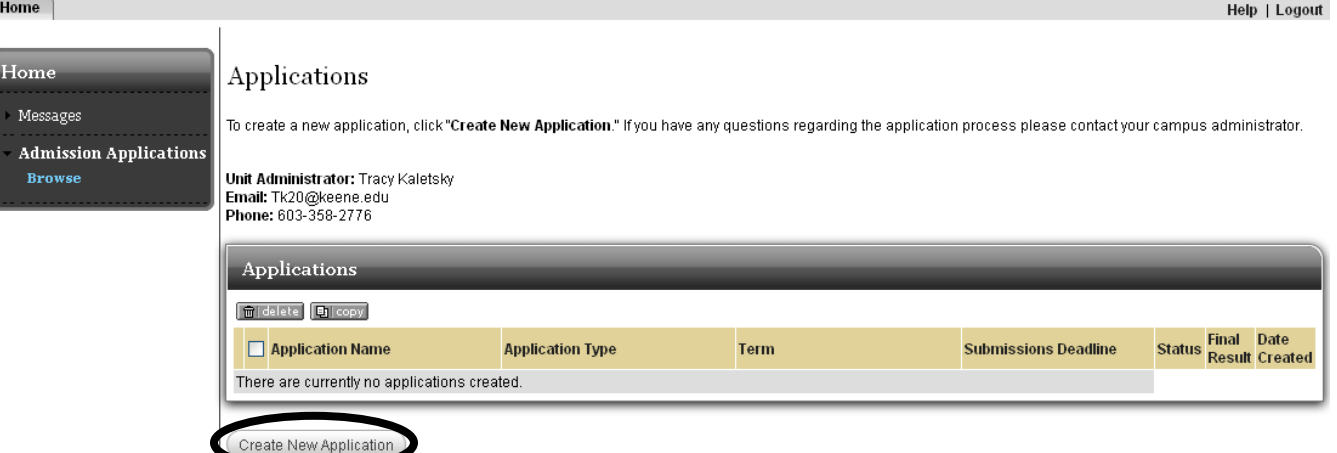

- 4. Click on the **Create New Application** button as circled above.
- 5. In the Create a New Application for Admission screen, under Application Type, click on the drop down box next to the words "Choose the application type that you would like to create and submit" and select the Admission to Educator Preparation Application (this title will include the Academic Year of the application for which you are applying) .
- 6. Click the  $\begin{pmatrix}$  Continue  $\geq$  button.

7. Under Application Information, click the  $\left( \frac{Next \geq 0 \right)$  button if the information is correct.

- 8. You have now reached the Admission to Educator Preparation Application.
	- a. *The form consists of various forms of questions or statements on the left and requires you to respond accordingly on the right using the text boxes, drop down boxes, radio buttons (fill in the correct circles) and check boxes .*
	- b. *Please read each question or statement carefully and if you are provided with a link to another webpage, you must read the information on that webpage before you can respond*.
	- c. *You do not need to click the calculate scores buttons*.
- 9. If you cannot complete the application for any reason, you can click the  $\left($  Save Changes and Exit  $\right)$  button.
- 10. Once you have completed the application, you can click the Submit Application Now button.
- 11. Once you've submitted the application, you will see a screen that looks like the example below. You will notice that the status of this application is "review in progress" and there is a lock to the left of the application name. This means you have successfully submitted your Educator Preparation Admission Application.

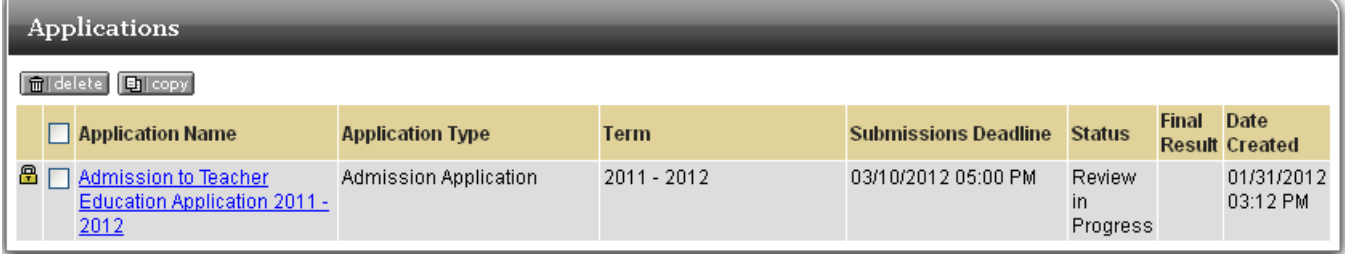

#### **Submitting/Editing a Saved Application**

- 1. Go to the following website [https://keene.tk20.com](https://keene.tk20.com/) or click the TK20 LOGIN button on the top, right of the Tk20 Resource Website.
- 2. **Log in** as directed in step 2 above.
- 3. You will see a screen that looks like the example below.

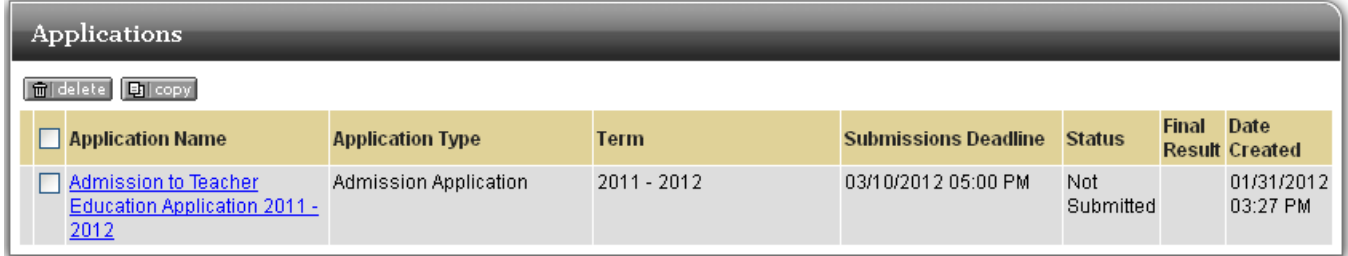

- 4. Notice this application is not locked and the status is "not submitted." Click on the underlined application name to open it and edit it.
- 5. Follow steps 7-11 above to finish and submit this application.

#### **Checking the Status of an Application**

- 1. Go to the following website [https://keene.tk20.com](https://keene.tk20.com/) or click the TK20 LOGIN button on the top, right of the Tk20 Resource Website.
- 2. **Log in** as directed in step 2 above.
- 3. You will see a screen that looks like the example below. You can see from here the current status of the application and a final result if any has been entered. Click on the underlined application name.

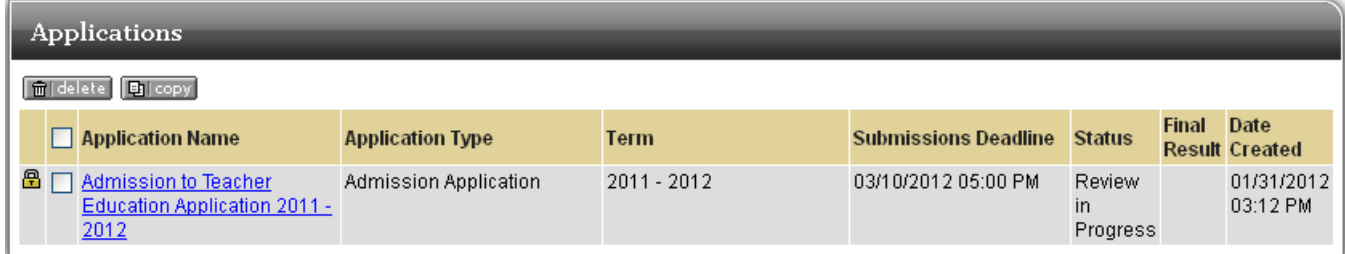

4. You are brought to a double paned window screen like the one shown below. On the left you see your application and on the right you will see the Review Screen. This is where the Educator Preparation Office will manage the collection of the required Application Checklist materials and notify you of your application status and other useful information.

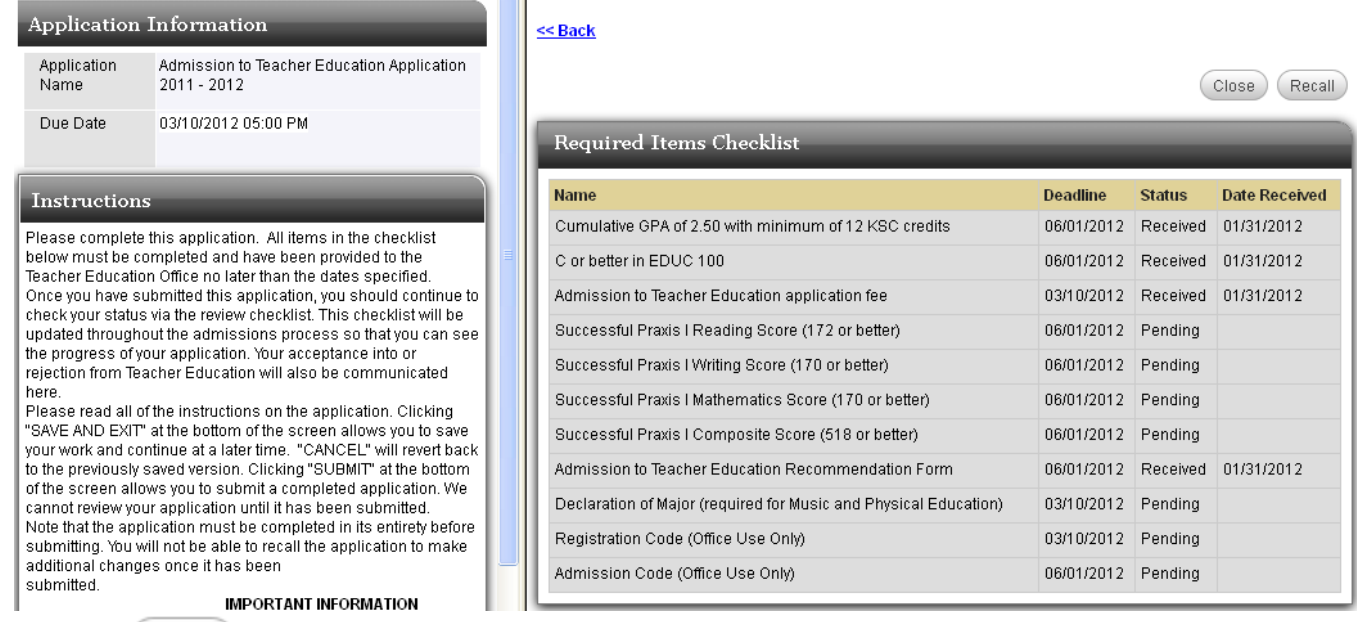

- 5. Click the Close button to close the double paned window screen and go back to the Applications page.
- 6. The  $\left(\frac{\text{Recall}}{\text{Betal}}\right)$  button will recall the application from the reviewer and "un-submit" it. This can only be done if the application reviewer has not already begun the review process.

You can return to review your application as many times as you need to. However, once you are admitted into an Educator Preparation Program, you will need to access the full Tk20 system and this will require you

to use different login credentials. **The username and password you've been using to create and view your Educator Preparation Application will not give you the access to the full system.** Below is the information you will need for full access to the Tk20 system. This information is also available on the tutorials page of the Tk20 Resource Website[: http://academics.keene.edu/tk20](http://academics.keene.edu/tk20).

#### **Tk20 Student Login Credentials** *(username, password)*

- o Usernames are your KSC NetID (everything to the left of the @ sign of campus email account)
- o Student Initial Password upon first login the password is your Student ID located on your ID card.
- o **Leading zeros must be included for the Student ID in Tk20 – a total of 7 digits.**